# **Guía de instalación de la estación de trabajo Sun Ultra 27**

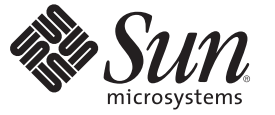

Sun Microsystems, Inc. 4150 Network Circle Santa Clara, CA 95054 U.S.A.

Referencia: 821–0152–10 Abril de 2009, revisión A

Copyright 2009 Sun Microsystems, Inc. 4150 Network Circle, Santa Clara, CA 95054 U.S.A. Reservados todos los derechos.

Sun Microsystems, Inc. tiene derechos de propiedad intelectual relacionados con la tecnología incluida en el producto que se describe en este documento. En particular, pero sin limitarse a, estos derechos de propiedad intelectual pueden incluir una o varias patentes estadounidenses o solicitudes de patentes pendientes en Estados Unidos y otros países.

Derechos del Gobierno de EE.UU. - Software comercial. Los usuarios del gobierno de los Estados Unidos están sujetos a los acuerdos de licencia estándar de Sun Microsystems, Inc. y a las disposiciones aplicables sobre los FAR (derechos federales de adquisición) y sus suplementos.

Esta distribución puede incluir material desarrollado por otras empresas.

Partes de este producto pueden derivarse de los sistemas Berkeley BSD, con licencia de la Universidad de California. UNIX es una marca registrada en Estados Unidos y en otros países con licencia exclusiva de X/Open Company, Ltd.

Sun, Sun Microsystems, el logotipo de Sun, el logotipo de Solaris, el logotipo de Java Coffee Cup, docs.sun.com, Java y Solaris son marcas comerciales o marcas registradas de Sun Microsystems, Inc. o sus filiales en los Estados Unidos y otros países. Todas las marcas comerciales SPARC se utilizan con licencia y son marcas comerciales o marcas registradas de SPARC International, Inc. en Estados Unidos y en otros países. Los productos con marcas comerciales SPARC se basan en una arquitectura desarrollada por Sun Microsystems, Inc. Intel es una marca comercial o marca comercial registrada de Intel Corporation o sus filiales en los Estados Unidos y otros países. Intel Inside es una marca comercial o marca comercial registrada de Intel Corporation o sus filiales en los Estados Unidos y otros países.

La interfaz gráfica de usuario OPEN LOOK y Sun<sup>TM</sup> ha sido desarrollada por Sun Microsystems, Inc. para sus usuarios y licenciatarios. Sun reconoce los esfuerzos de Xerox, pioneros en la investigación y el desarrollo del concepto de interfaz visual o interfaz gráfica de usuario para el sector informático. Sun posee una licencia no exclusiva de Xerox para la interfaz gráfica de usuario de Xerox, la cual cubre también a los licenciatarios de Sun que implementen GUI de OPEN LOOK y que cumplan los contratos de licencia por escrito de Sun.

Los productos y la información de este manual de servicio están controlados por las leyes de control de exportación de Estados Unidos y pueden estar sujetos a normativas de exportación e importación de otros países. Queda estrictamente prohibido su uso en armamento nuclear, misiles, armas químicas o biológicas, armamento marítimo nuclear, o por usuarios de estos sectores, ya sea de forma directa o indirecta. Queda terminantemente prohibida la exportación o reexportación a países con embargo por parte de Estados Unidos o entidades identificadas en las listas de exclusión de exportación de Estados Unidos, incluidas, pero sin limitarse a, las personas que aparezcan en listas de denegación de servicios o listas de habitantes designados específicamente.

ESTA PUBLICACIÓN SE ENTREGA "TAL CUAL", SIN GARANTÍA DE NINGUNA CLASE, NI EXPRESA NI IMPLÍCITA, LO QUE INCLUYE CUALQUIER GARANTÍA IMPLÍCITA DE COMERCIALIZACIÓN, ADECUACIÓN A UN PROPÓSITO ESPECÍFICO O NO INFRACCIÓN, HASTA EL LÍMITE EN QUE TALES EXENCIONES SE CONSIDEREN NO VÁLIDAS EN TÉRMINOS LEGALES.

Copyright 2009 Sun Microsystems, Inc. 4150 Network Circle, Santa Clara, CA 95054 U.S.A. Tous droits réservés.

Sun Microsystems, Inc. détient les droits de propriété intellectuelle relatifs à la technologie incorporée dans le produit qui est décrit dans ce document. En particulier, et ce sans limitation, ces droits de propriété intellectuelle peuvent inclure un ou plusieurs brevets américains ou des applications de brevet en attente aux Etats-Unis et dans d'autres pays.

Cette distribution peut comprendre des composants développés par des tierces personnes.

Certaines composants de ce produit peuvent être dérivées du logiciel Berkeley BSD, licenciés par l'Université de Californie. UNIX est une marque déposée aux Etats-Unis et dans d'autres pays; elle est licenciée exclusivement par X/Open Company, Ltd.

Sun, Sun Microsystems, le logo Sun, le logo Solaris, le logo Java Coffee Cup, docs.sun.com, Java et Solaris sont des marques de fabrique ou des marques déposées de Sun Microsystems, Inc., ou ses filiales, aux Etats-Unis et dans d'autres pays. Toutes les marques SPARC sont utilisées sous licence et sont des marques de fabrique ou des marques déposées de SPARC International, Inc. aux Etats-Unis et dans d'autres pays. Les produits portant les marques SPARC sont basés sur une architecture développée par Sun Microsystems, Inc. Intel est une marque de fabrique ou une marque déposée de Intel Corporation ou de sa filiale aux Etats-Unis et dans d'autres pays. Intel Inside est une marque de fabrique ou une marque déposée de Intel Corporation ou de sa filiale aux Etats- Unis et dans d'autres pays.

L'interface d'utilisation graphique OPEN LOOK et Sun a été développée par Sun Microsystems, Inc. pour ses utilisateurs et licenciés. Sun reconnaît les efforts de pionniers de Xerox pour la recherche et le développement du concept des interfaces d'utilisation visuelle ou graphique pour l'industrie de l'informatique. Sun détient une licence non exclusive de Xerox sur l'interface d'utilisation graphique Xerox, cette licence couvrant également les licenciés de Sun qui mettent en place l'interface d'utilisation graphique OPEN LOOK et qui, en outre, se conforment aux licences écrites de Sun.

Les produits qui font l'objet de cette publication et les informations qu'il contient sont régis par la legislation américaine en matière de contrôle des exportations et peuvent être soumis au droit d'autres pays dans le domaine des exportations et importations. Les utilisations finales, ou utilisateurs finaux, pour des armes nucléaires, des missiles, des armes chimiques ou biologiques ou pour le nucléaire maritime, directement ou indirectement, sont strictement interdites. Les exportations ou réexportations vers des pays sous embargo des Etats-Unis, ou vers des entités figurant sur les listes d'exclusion d'exportation américaines, y compris, mais de manière non exclusive, la liste de personnes qui font objet d'un ordre de ne pas participer, d'une façon directe ou indirecte, aux exportations des produits ou des services qui sont régis par la legislation américaine en matière de contrôle des exportations et la liste de ressortissants spécifiquement designés, sont rigoureusement interdites.

LA DOCUMENTATION EST FOURNIE "EN L'ETAT" ET TOUTES AUTRES CONDITIONS, DECLARATIONS ET GARANTIES EXPRESSES OU TACITES SONT FORMELLEMENT EXCLUES, DANS LA MESURE AUTORISEE PAR LA LOI APPLICABLE, Y COMPRIS NOTAMMENT TOUTE GARANTIE IMPLICITE RELATIVE A LA QUALITE MARCHANDE, A L'APTITUDE A UNE UTILISATION PARTICULIERE OU A L'ABSENCE DE CONTREFACON.

## Contenido

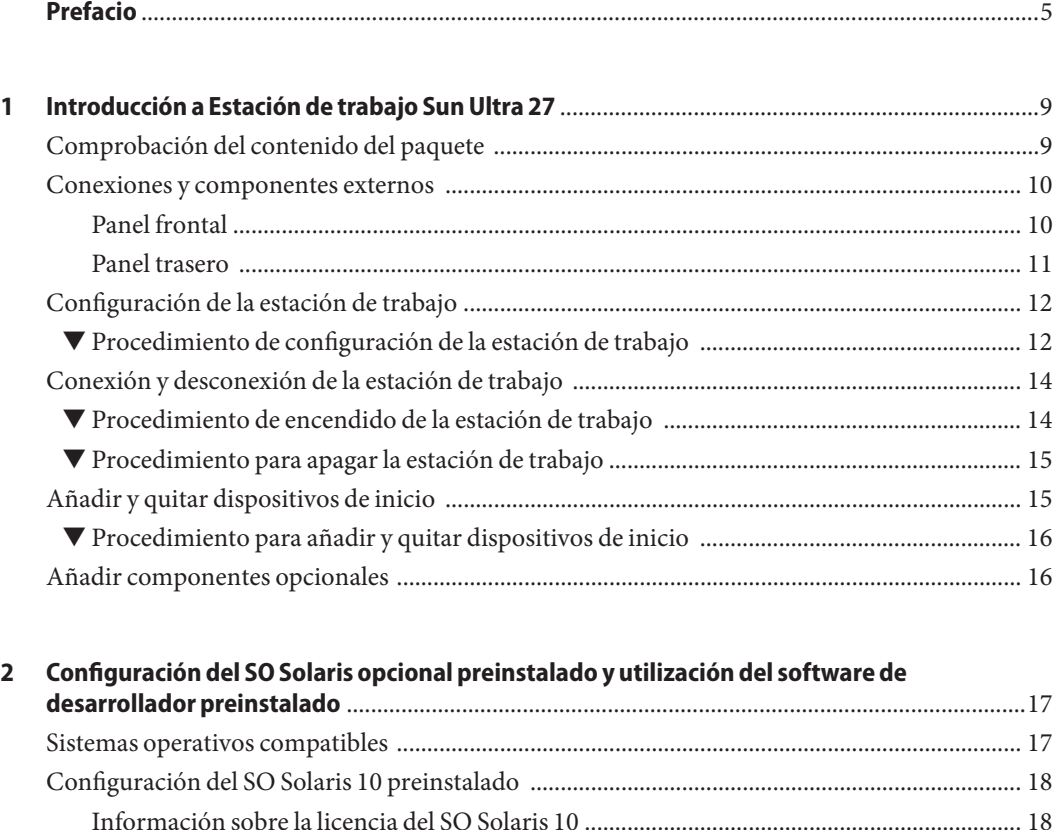

[Diseño del disco ........................................................................................................................... 18](#page-17-0) [Preparación para configurar el SO Solaris 10 preinstalado ..................................................... 18](#page-17-0) ▼ [Procedimiento de configuración del SO Solaris 10 preinstalado ........................................... 20](#page-19-0) [Restauración o reinstalación del sistema operativo Solaris ............................................................ 20](#page-19-0) ▼ [Procedimiento de restauración del SO Solaris ......................................................................... 21](#page-20-0) ▼ [Procedimiento de reinstalación del SO Solaris ......................................................................... 21](#page-20-0) [Exploración del software de desarrollador preinstalado ................................................................ 21](#page-20-0)

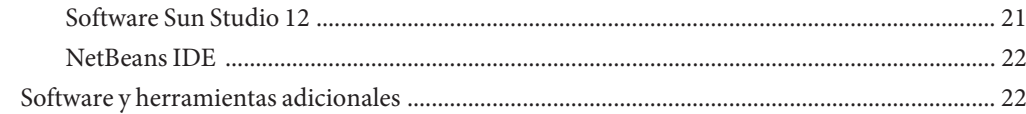

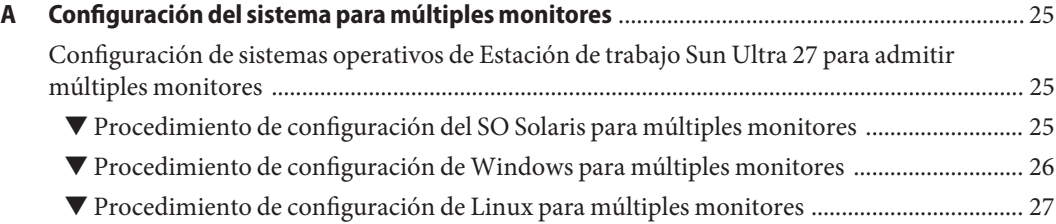

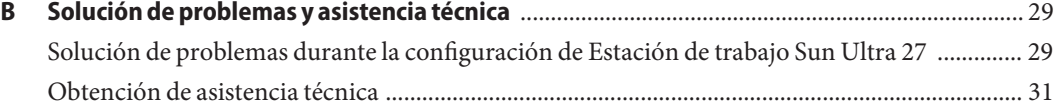

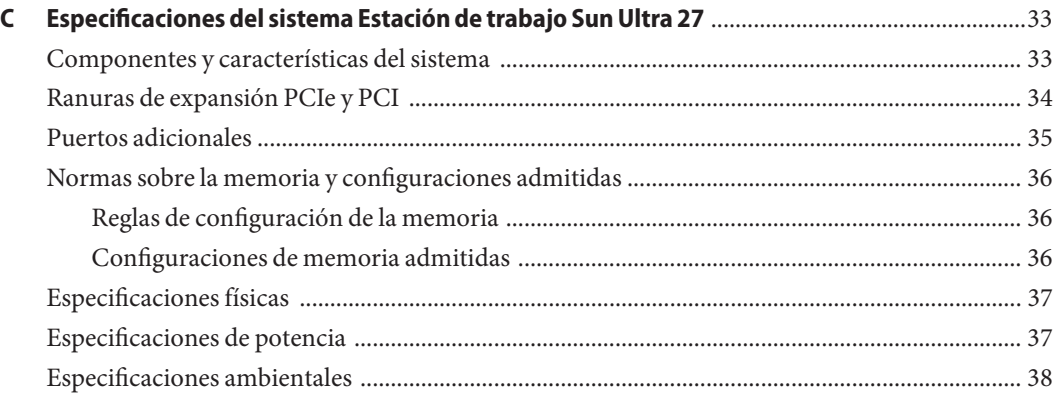

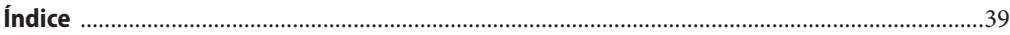

## <span id="page-4-0"></span>Prefacio

La *Guía de instalación de la estación de trabajo Sun Ultra 27* describe cómo configurar el hardware y el software de la estación de trabajo. Este manual está diseñado para técnicos, administradores de sistemas, proveedores de servicios autorizados (ASP, authorized service providers) y usuarios experimentados en la solución de problemas y la sustitución del hardware.

## **Documentación relacionada**

El juego de documentos para Estación de trabajo Sun Ultra 27 se describe en la hoja *Dónde encontrar la documentación de la Estación de trabajo Sun Ultra 27* que se incluye en el paquete del sistema. También puede encontrar la documentación de Estación de trabajo Sun Ultra 27 en:

<http://docs.sun.com/app/docs/prod/ultra.work#hic>

Algunos de estos documentos están disponibles en versiones traducidas al chino simplificado, chino tradicional, francés, japonés, alemán, español y coreano.

La documentación en inglés se revisa con más frecuencia, por lo que es posible que esté más actualizada que la documentación traducida.

### **Documentación, asistencia y formación**

El sitio web de Sun ofrece información sobre los siguientes recursos adicionales:

- Documentation (Documentación) (<http://www.sun.com/documentation/>)
- Support (Asistencia) (<http://www.sun.com/support/>)
- Training (Formación) (<http://www.sun.com/training/>)

## **Sun agradece sus comentarios**

Deseamos mejorar nuestra documentación y agradecemos sus comentarios y sugerencias. Para hacernos llegar sus comentarios, vaya a <http://docs.sun.com> y haga clic en Feedback.

## **Convenciones tipográficas**

La tabla siguiente describe las convenciones tipográficas que se utilizan en este libro.

**TABLA P–1** Convenciones tipográficas

| Tipo de letra | Significado                                                              | Ejemplo                                                             |
|---------------|--------------------------------------------------------------------------|---------------------------------------------------------------------|
| AaBbCc123     | Nombres de comandos, archivos y directorios,                             | Edite el archivo . login.                                           |
|               | así como la información que aparece en pantalla                          | Utilice 1s - - a para ver la lista de<br>archivos.                  |
|               |                                                                          | nombre equipo% ha recibido<br>correo.                               |
| AaBbCc123     | Datos introducidos por el usuario, en                                    | nombre equipo% su                                                   |
|               | comparación con los mensajes del sistema                                 | Contraseña:                                                         |
| aabbcc123     | Espacio de reserva: sustituir por un nombre o<br>valor real              | El comando para borrar un archivo<br>es rm nombre del archivo.      |
| AaBbCc123     | Títulos de libros, términos nuevos y términos<br>que se quieran resaltar | Lea el Capítulo 6 de la Guía del<br>usuario.                        |
|               |                                                                          | Una <i>caché</i> es una copia guardada<br>localmente.               |
|               |                                                                          | <i>No</i> guarde el archivo.                                        |
|               |                                                                          | Nota: Algunos elementos resaltados<br>aparecen en negrita en línea. |

## **Indicadores del shell en ejemplos de comandos**

La tabla siguiente muestra el indicador predeterminado UNIX® del sistema y el indicador de superusuario para el shell C, el shell Bourne, el shell Korn.

<span id="page-6-0"></span>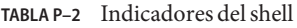

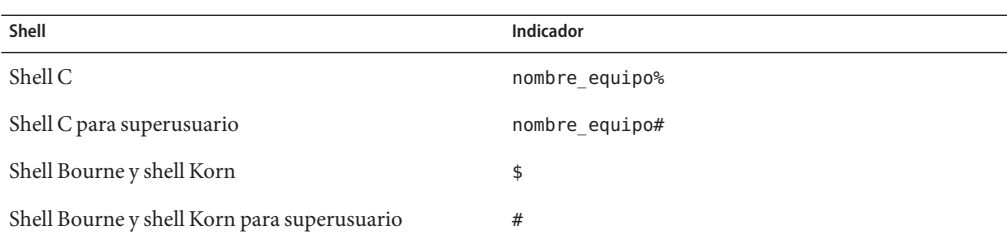

## **Información sobre seguridad**

Lea los documentos siguientes sobre la información de seguridad:

- *Información importante sobre seguridad para los sistemas de hardware de Sun*
- *Guía de seguridad y cumplimiento de Estación de trabajo Sun Ultra 27*

### **Sitios web de terceros**

Sun no se hace responsable de la disponibilidad de los sitios web de terceros que se mencionan en este documento. Sun no avala ni se hace responsable del contenido, la publicidad, los productos ni otros materiales disponibles en dichos sitios o recursos, o a través de ellos. Sun tampoco se hace responsable de daños o pérdidas, supuestos o reales, provocados por el uso o la confianza puesta en el contenido, los bienes o los servicios disponibles en dichos sitios o recursos, o a través de ellos.

### **Pedido de componentes**

Puede solicitar componentes adicionales y piezas de repuesto para Estación de trabajo Sun Ultra 27. Póngase en contacto con su representante comercial de Sun si desea más información. Para conseguir la información sobre componentes más actualizada, consulte la lista de componentes de Estación de trabajo Sun Ultra 27 en:

[http://sunsolve.sun.com/handbook\\_pub/](http://sunsolve.sun.com/handbook_pub/)

<span id="page-8-0"></span> $\begin{array}{c|c}\n\hline\n\end{array}$  $\bullet$   $\bullet$ **CAPÍTULO 1**

## Introducción a Estación de trabajo Sun Ultra 27

Este capítulo ofrece un resumen del hardware de Estación de trabajo Sun Ultra 27 e incluye las secciones siguientes:

- "Comprobación del contenido del paquete " en la página 9
- "Conexiones y componentes externos" en la página 10
- ["Configuración de la estación de trabajo" en la página 12](#page-11-0)
- ["Conexión y desconexión de la estación de trabajo" en la página 14](#page-13-0)
- "Añadir y quitar dispositivos de inicio" en la página 15

### **Comprobación del contenido del paquete**

Desempaquete con cuidado todos los componentes de la estación de trabajo. El paquete contiene los elementos siguientes.

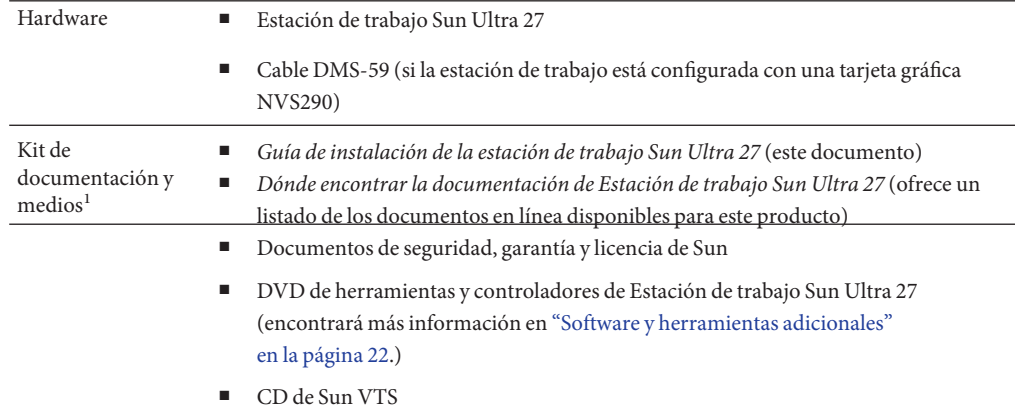

<sup>1</sup> Hay kits de medios adicionales disponibles como opción X.

<span id="page-9-0"></span>Si ha pedido un kit opcional específico de país, éste se le enviará por separado e incluirá un cable de alimentación, un teclado y un ratón.

**Nota –** Utilice solamente un teclado y un ratón de tipo 7 con Estación de trabajo Sun Ultra 27.

## **Conexiones y componentes externos**

En esta sección se podrá familiarizar con las conexiones y los componentes externos de la estación de trabajo.

### **Panel frontal**

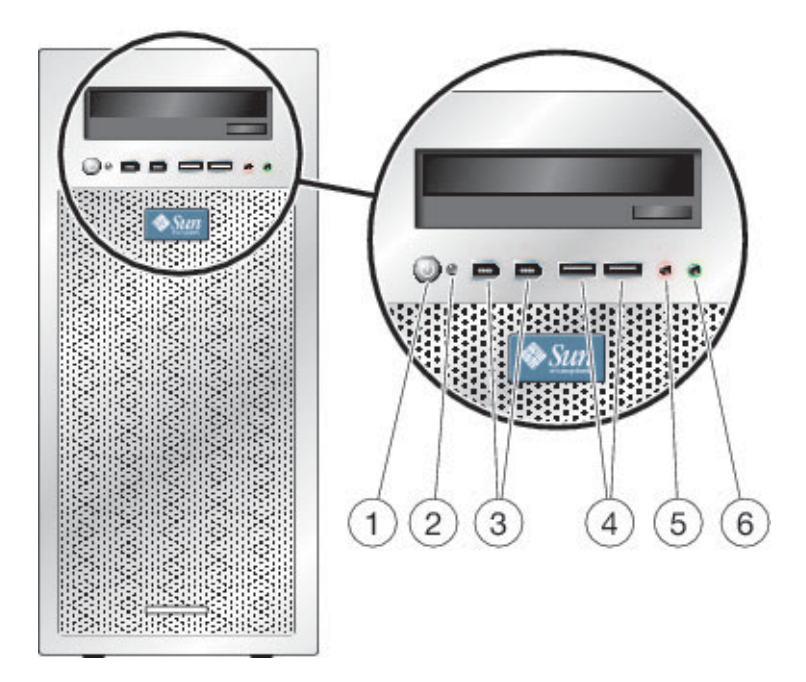

<span id="page-10-0"></span>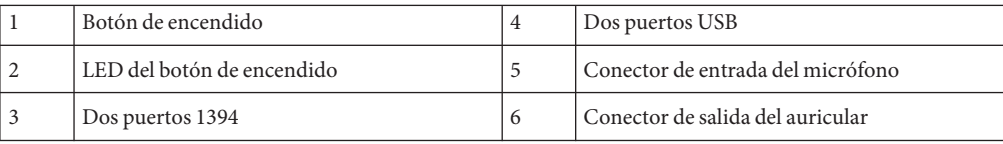

## **Panel trasero**

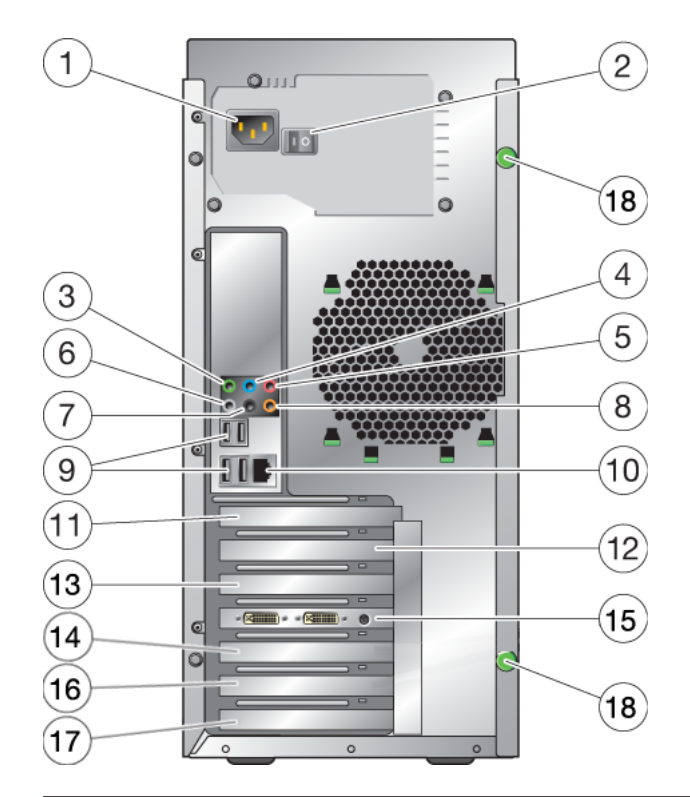

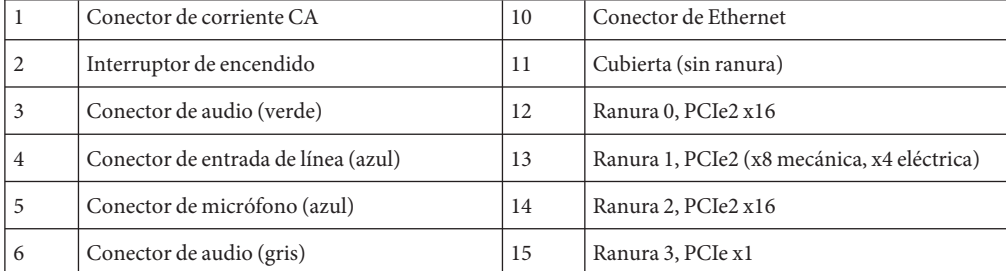

<span id="page-11-0"></span>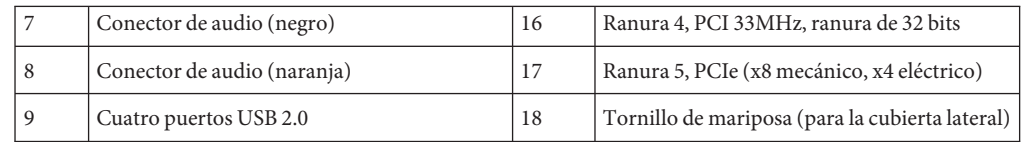

## **Configuración de la estación de trabajo**

Esta sección describe cómo conectar la corriente, los dispositivos periféricos y la red.

**Nota –** Para conseguir la máxima fiabilidad y el mejor rendimiento, instale la estación de trabajo en un entorno conforme con las especificaciones ambientales que se listan en la sección ["Especificaciones ambientales" en la página 38,](#page-37-0) y asegúrese de que la estación de trabajo se configura correctamente, tal como se indica en este documento.

## ▼ **Procedimiento de configuración de la estación de trabajo**

**1 Conecte el cable de alimentación de la estación de trabajo a un enchufe con toma de tierra.**

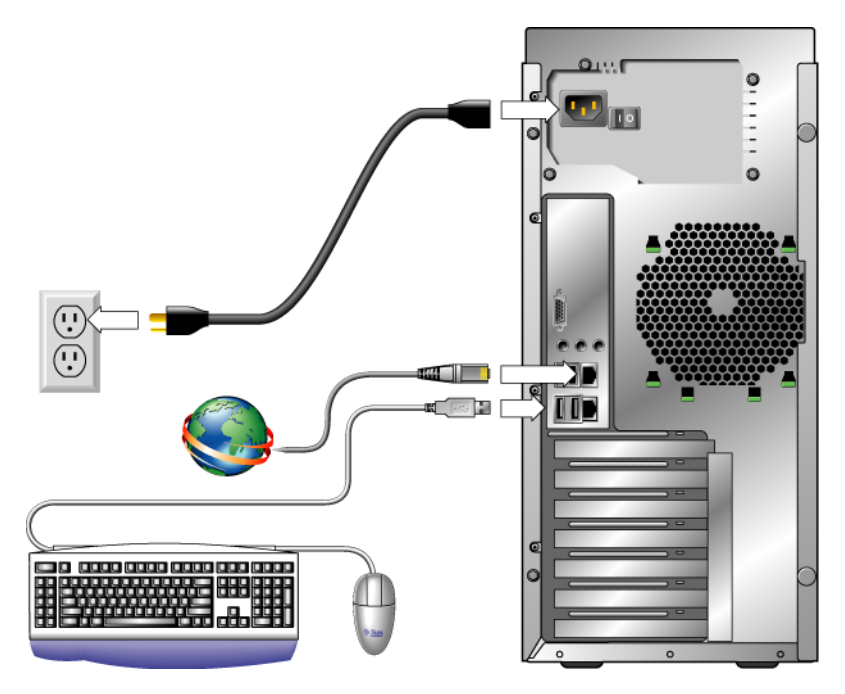

- **Conecte el teclado a un conector USB del panel frontal o trasero. 2**
- **Conecte el ratón al conector USB situado en la cara inferior del teclado o a un conector USB del panel frontal o trasero. 3**
- **Conecte el cable de Ethernet a Estación de trabajo Sun Ultra 27 y conecte el otro extremo del 4 cable a un conector RJ-45 de Ethernet.**
- **Conecte el monitor al conector de la tarjeta gráfica. 5**

Encontrará más información sobre la conexión de múltiples monitores en el [Apéndice A,](#page-24-0) ["Configuración del sistema para múltiples monitores".](#page-24-0)

<span id="page-13-0"></span>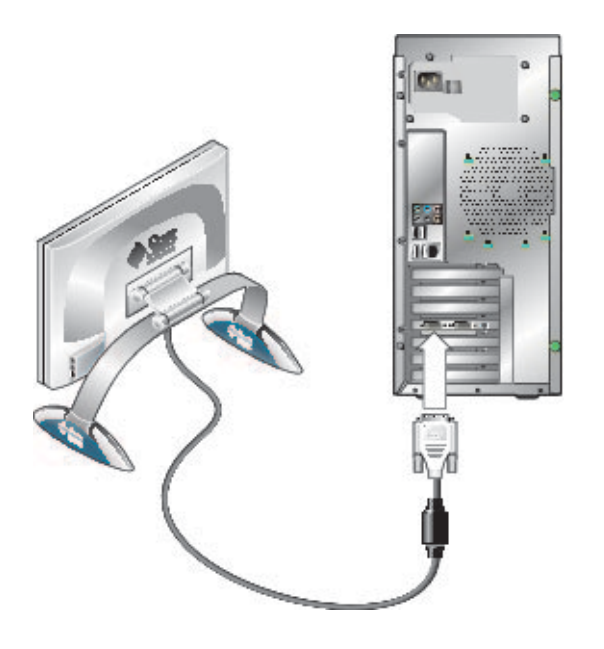

**Nota –** Puede ser que la tarjeta gráfica precise que se conecte un cable DVI al monitor.

**Conecte los dispositivos externos adicionales a la estación de trabajo utilizando los conectores frontales o traseros. 6**

Si añade algún dispositivo externo de inicio, consulte la sección ["Añadir y quitar dispositivos de](#page-14-0) [inicio " en la página 15.](#page-14-0)

## **Conexión y desconexión de la estación de trabajo**

Esta sección describe cómo encender y apagar correctamente la estación de trabajo.

## ▼ **Procedimiento de encendido de la estación de trabajo**

- **Conecte el monitor y todos los dispositivos externos. 1**
- **Conecte el interruptor de la parte trasera de la estación de trabajo poniéndolo en posición On ( | ). 2**
- **Pulse y suelte el interruptor de encendido del panel frontal. 3**

<span id="page-14-0"></span>**Al cabo de unos segundos, verifique que el LED del botón de encendido situado junto al 4 interruptor esté encendido.**

El LED del botón de encendido se enciende cuando la estación de trabajo inicia el proceso de inicio interno.

**Para cambiar los parámetros del sistema en el BIOS, pulse la tecla F8 durante el proceso POST para acceder a la utilidad de configuración del BIOS. 5**

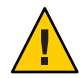

**Precaución –** Tenga cuidado al hacer cambios en el BIOS del sistema, dado que algunos cambios pueden hacer que el sistema falle. Consulte el *Manual de servicio de Estación de trabajo Sun Ultra 27* si desea más información sobre la utilidad de configuración del BIOS.

## **Procedimiento para apagar la estación de trabajo**

- **Guarde los datos y cierre las aplicaciones abiertas. 1**
- **Utilice una de las opciones de desconexión siguientes: 2**
	- **a. Utilice el comando de cierre del sistema o la opción correspondiente del menú.**

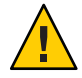

**Precaución –** Para no perder ningún dato, use la primera opción siempre que sea posible.

- **b. Si con el primer paso no se apaga la estación de trabajo, pulse y mantenga presionado el botón de encendido unos cuatro segundos.**
- **c. Si con las opciones anteriores la estación de trabajo no se apaga, ponga el interruptor situado en el panel trasero en posición Off ( 0 ).**

**Nota –** Después de apagar la estación de trabajo, espere al menos 10 segundos antes de volver a encenderla.

## **Añadir y quitar dispositivos de inicio**

La pantalla de inicio de la utilidad de configuración del BIOS ofrece un listado de los dispositivos conocidos a partir de los cuales se puede iniciar la estación de trabajo. Para iniciar el sistema desde un dispositivo que se acaba de instalar o conectar, primero deberá acceder a la utilidad de configuración del BIOS y añadir el dispositivo a la lista de inicio. También puede quitar dispositivos de la lista o cambiar el orden de los dispositivos para especificar una prioridad de inicio.

<span id="page-15-0"></span>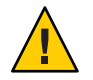

**Precaución –** Si el BIOS no se configura correctamente, la estación de trabajo podría funcionar mal. Tenga cuidado al realizar cambios en la utilidad de configuración del BIOS.

## **Procedimiento para añadir y quitar dispositivos de inicio**

**Encienda la estación de trabajo (consulte ["Conexión y desconexión de la estación de trabajo"](#page-13-0) [en la página 14\)](#page-13-0). 1**

El sistema se inicia.

- **Pulse la tecla F2 mientras el sistema se esté iniciando.** Aparecerá la pantalla de configuración del BIOS. **2**
- **Utilice las flechas para navegar por el menú de inicio. 3**
- **En el menú Boot Settings (Opciones de inicio), añada o quite el dispositivo de la lista de dispositivos de inicio. 4**
- **Si fuera necesario, cambie la prioridad del dispositivo de inicio moviendo los dispositivos de mayor prioridad hacia la parte superior de la lista. 5**
- **Pulse la tecla F10 para guardar la configuración y salir. 6**

## **Añadir componentes opcionales**

Si la configuración actual de la estación de trabajo lo permite, puede añadir componentes opcionales tales como tarjetas de ampliación y tarjetas gráficas, memoria y discos duros. Para añadir componentes opcionales a la estación de trabajo, consulte la sección relevante y los procedimientos descritos en el *Manual de servicio de Estación de trabajo Sun Ultra 27*.

### <span id="page-16-0"></span>**CAPÍTULO 2** 2

## Configuración del SO Solaris opcional preinstalado y utilización del software de desarrollador preinstalado

Puede ser que el SO Solaris<sup>™</sup> 10 y el software adicional de desarrollador ya estén preinstalados en la Estación de trabajo Sun Ultra 27. Este capítulo contiene las instrucciones para configurar el SO Solaris 10 preinstalado y describe el software de desarrollador adicional.

Este capítulo contiene las secciones siguientes:

- "Sistemas operativos compatibles" en la página 17
- "Configuración del SO Solaris 10 preinstalado" en la página 18
- ["Restauración o reinstalación del sistema operativo Solaris" en la página 20](#page-19-0)
- ["Exploración del software de desarrollador preinstalado" en la página 21](#page-20-0)
- ["Software y herramientas adicionales" en la página 22](#page-21-0)

## **Sistemas operativos compatibles**

Puede instalar versiones compatibles de uno de los sistemas operativos siguientes en Estación de trabajo Sun Ultra 27:

- SO Solaris 10
- Abrir el SO Solaris
- Red Hat Enterprise Linux
- SUSE Linux
- Windows XP, Windows 2008
- Windows Vista Ultimate

En la página del producto de la Estación de trabajo Sun Ultra 27 encontrará una lista actualizada de las versiones compatibles de los sistemas operativos:

<http://www.sun.com/desktop/index.jsp>

<span id="page-17-0"></span>Encontrará información sobre la instalación de versiones compatibles de Linux, Windows o una versión distinta del SO Solaris OS en la *Guía de instalación del sistema operativo Linux y Solaris de Estación de trabajo Sun Ultra 27* o la *Guía de instalación del sistema operativo Windows de Estación de trabajo Sun Ultra 27*.

## **Configuración del SO Solaris 10 preinstalado**

Esta sección engloba los temas siguientes:

- "Información sobre la licencia del SO Solaris 10" en la página 18
- "Diseño del disco" en la página 18
- "Preparación para configurar el SO Solaris 10 preinstalado" en la página 18

## **Información sobre la licencia del SO Solaris 10**

El SO Solaris 10 instalado en el sistema no precisa ninguna cuota de licencia. Encontrará más información en:

<http://www.sun.com/software/solaris/licensing/index.xml>

## **Diseño del disco**

Cuando el SO Solaris 10 está preinstalado, el disco duro de inicio (HD) de la estación de trabajo está configurado del siguiente modo:

- Partición raíz del disco duro: 14,0 Gb (SO Solaris 10)
- Partición de intercambio: 2,0 Gb
- Partición / var: 6,0 Gb
- Disco restante: Para / export

## **Preparación para configurar el SO Solaris 10 preinstalado**

Utilice una copia de la [Tabla 2–1](#page-18-0) para anotar la información que pueda ser necesario recopilar antes de configurar el SO Solaris 10.

Para ayudarle a rellenar la información de la tabla, el administrador del sistema (SA) puede proporcionarle la información específica de su sitio antes de empezar. Compruebe con el SA si alguna parte de la información está disponible en la red.

| Ventana de configuración                           | Explicación y notas                                                                                                    | Información |
|----------------------------------------------------|----------------------------------------------------------------------------------------------------|-------------|
| Seleccione el idioma y el<br>entorno regional      | Idioma nativo y entorno regional que se debe utilizar<br>en la estación de trabajo.                                                                                                    |             |
| Nombre de host                                     | Nombre que recibirá la estación de trabajo.                                                                                                    |             |
| Tipo de terminal                                   | Tipo de terminal que se debe utilizar en la estación de<br>trabajo.                                                                                                    |             |
| Conectividad de la red<br>(Dirección IP)           | Protocolos para estación de trabajo en redo<br>independiente. Puede ser necesario que el<br>administrador del sistema complete esta sección.                                                                                          |             |
|                                                    | Nota: en función de lo que usted responda y de la<br>información suministrada por la red, podría<br>solicitársele la dirección IP de la estación de trabajo.                                                                          |             |
| IP <sub>v6</sub>                                   | Opción de habilitar IPv6 en la estación de trabajo.                                                                                                    |             |
| Configuración de la<br>seguridad                   | Configuración y protocolos de seguridad.                                                                                                    |             |
| Servicio de nombres                                | Nota - Servicio de nombres que se debe utilizar: NIS+,<br>NIS, DNS, LDAP o Ninguno.                                                                                                    |             |
|                                                    | Nota - Esta ventana solamente aparece si la estación de<br>trabajo está conectada a una red.                                                                                                    |             |
| Nombre de dominio                                  | Dominio NIS o NIS+ para esta estación de trabajo.                                                                                                    |             |
|                                                    | Nota - Esta ventana solamente aparece si especifica<br>NIS o NIS+ como servicio de nombres.                                                                                                    |             |
| Servidor de<br>nombres/subred/máscara<br>de subred | Nombre del servidor (especifique el servidor o deje<br>que la estación de trabajo busque un servidor en una<br>subred local).                                                                                                    |             |
|                                                    | Nota – Esta ventana solamente aparece si la estación de<br>trabajo está conectada a una red.                                                                                                    |             |
|                                                    | Nota - En función de lo que responda y de la<br>información suministrada por la red, puede ser que se<br>le solicite lo siguiente:<br>E<br>La subred de la estación de trabajo<br>La máscara de subred de la estación de trabajo<br>ш |             |
| Zona horaria                                       | Zona horaria local (seleccionar la región geográfica,<br>desplazamiento GMT o un archivo de zona horaria).                                                                                                    |             |
| Fecha y hora                                       | Fecha y hora actual (acepte la fecha y hora<br>predeterminada o indique la fecha y hora actual).                                                                                                    |             |

<span id="page-18-0"></span>**TABLA 2–1** Información para la configuración del SO Solaris 10 preinstalado

| Ventana de configuración            | $\mu_{\rm BLA}$ 2-1 $\mu_{\rm HI}$ into the action para ia comiguración del SO Solaris To premistando<br>Explicación y notas | (Contribution)<br>Información |
|-------------------------------------|----------------------------------------------------------------------------------------------------|-------------------------------|
| Contraseña raíz                     | Contraseña raíz (del superusuario) para la estación de<br>trabajo.                                                           |                               |
| Configuración del<br>servidor proxy | Conexión de la estación de trabajo: directa a Internet<br>o a través de un servidor proxy.                                   |                               |

<span id="page-19-0"></span>**TABLA 2–1** Información para la configuración del SO Solaris 10 preinstalado *(Continuación)*

## **Procedimiento de configuración del SO Solaris 10 preinstalado**

- **Encienda la estación de trabajo (consulte ["Conexión y desconexión de la estación de trabajo"](#page-13-0) [en la página 14\)](#page-13-0). 1**
- **Responda a los indicadores siguiendo las instrucciones que aparezcan en la pantalla y consultando la tabla de la información recopilada. 2**
- **Cuando acabe la configuración, el sistema se reinicia. 3**
- **Escriba el nombre de usuario predeterminado y la contraseña, inicie la sesión y empiece a 4 utilizar la estación de trabajo.**

Nombre de usuario predeterminado: **root**

Contraseña predeterminada: **changeme**

- **Revise las** *Notas del producto de la Estación de trabajo Sun Ultra 27* **para consultar la 5 información más actualizada del software preinstalado.**
- **Haga una copia de seguridad del SO del sistema. 6**

La copia de seguridad se utiliza para restaurar el SO.

La *colección de administración del sistema Solaris 10* incluye instrucciones para hacer una copia de seguridad del SO y está disponible en <http://docs.sun.com/>

### **Restauración o reinstalación del sistema operativo Solaris**

El disco duro del sistema puede contener software preinstalado, incluido el SO Solaris 10 y aplicaciones de software de desarrolladores adicionales. El SO preinstalado está preconfigurado con los controladores necesarios y compatibles con el hardware de la estación de trabajo. En esta sección se habla sobre los procedimientos de restauración y reinstalación.

## <span id="page-20-0"></span>▼ **Procedimiento de restauración del SO Solaris**

**Para restaurar el SO, utilice la copia de seguridad del SO del sistema.** ●

## ▼ **Procedimiento de reinstalación del SO Solaris**

**Siga las instrucciones detalladas en la** *Guía de instalación del sistema operativo Linux y Solaris de Estación de trabajo Sun Ultra 27* **para configurar el SO e instalar los controladores.** ●

## **Exploración del software de desarrollador preinstalado**

Las versiones mínimas siguientes del software de desarrollador de Sun están preinstaladas en Estación de trabajo Sun Ultra 27. Las secciones siguientes proporcionan un resumen de cada paquete de software de desarrollador:

- "Software Sun Studio 12" en la página 21
- ["NetBeans IDE" en la página 22](#page-21-0)

Es posible que el sistema tenga versiones posteriores de este software preinstalado.

## **Software Sun Studio 12**

El software Sun Studio proporciona una cadena de herramientas de desarrollador de alto rendimiento que optimiza C, C++ y Fortran para sistemas operativos Solaris, OpenSolaris y Linux, que incluye compatibilidad para sistemas basados en x86 y SPARC de múltiples núcleos. La cadena de herramientas incluye compiladores de paralelización, depuradores de nivel de código y de memoria, herramientas de análisis del rendimiento y los subprocesos, compatibilidad con OpenMP y bibliotecas matemáticas optimizadas. Con un IDE basado en NetBeans de última generación, nunca había sido tan fácil desarrollar aplicaciones de múltiples núcleos.

Incluye un conjunto de módulos de asistencia básicos de lenguaje Java que, en caso necesario, pueden habilitarse para el desarrollo de JNI (Java™ Native Interface, interfaz nativa de Java).

El software Sun Studio está formado por dos componentes principales:

- 1. El componente Sun Studio, que incluye el IDE, compiladores, herramientas y una plataforma central.
- 2. La plataforma Java 2, la tecnología Standard Edition (J2SE) con la que funciona la plataforma central.

Encontrará más información sobre el software Sun Studio y podrá descargar el software en:

<span id="page-21-0"></span><http://developers.sun.com/sunstudio>

### **NetBeans IDE**

NetBeans IDE 5.0 incluye la plataforma Java 2, capacidades de desarrollo de Enterprise Edition (J2EE). Esta nueva versión no solamente permite a los desarrolladores desarrollar aplicaciones en la hilera web, sino que también incluye Enterprise JavaBeans (EJBs) y capacidades de desarrollo del servicio web.

NetBeans IDE es una plataforma única con capacidades de desarrollo instantáneas y compatibilidad para aplicaciones empresariales (J2EE 1.4) y servicios web, la plataforma Java 2 móvil o inalámbrica, aplicaciones y servicios Micro Edition (J2ME), y la plataforma Java 2 de escritorio, aplicaciones de Standard Edition (J2SE). La solidez del Java IDE de código abierto tiene todo que necesitan los desarrolladores de software Java para desarrollar aplicaciones de escritorio, de web y aplicaciones móviles entre diferentes plataformas de forma instantánea.

Encontrará más información sobre NetBeans IDE y podrá descargar el software en:

<http://www.netbeans.org>

## **Software y herramientas adicionales**

El DVD de herramientas y controladores de la Estación de trabajo Sun Ultra 27 incluido en la estación de trabajo contiene el software siguiente.

- Controladores suplementarios, que proporcionan asistencia para sistemas operativos instalados por el usuario preinstalados y compatibles. En la *Guía del sistema operativo de la Estación de trabajo Sun Ultra 27* encontrará la información sobre la instalación de estos controladores.
- Software de diagnóstico Eurosoft Pc-Check, que proporciona varias opciones de prueba de diagnóstico para la Estación de trabajo Sun Ultra 27. Encontrará más información en el *Manual de servicio de la Estación de trabajo Sun Ultra 27*.
- Utilidad Erase Primary Boot Hard Disk (Borrado del disco duro de inicio primario), que se utiliza para borrar el sistema operativo preinstalado.
- Utilidad XpReburn, que se utiliza para añadir controladores en un CD de instalación de Windows existente.
- Utilidad 2003Reburn, que se utiliza para añadir controladores en un CD de instalación de Windows 2003 existente.
- Open DOS, que le permite navegar por el CD y ejecutar las utilidades de líneas de comandos.

**Nota –** Puede ser que el DVD de herramientas y controladores suministrado con la estación de trabajo no sea de la versión más actualizada. Encontrará más información en las *Notas del producto de la Estación de trabajo Sun Ultra 27* o en el sitio web del producto.

## <span id="page-24-0"></span>**APÉNDICE A** A

# Configuración del sistema para múltiples monitores

Este apéndice describe cómo configurar versiones admitidas del SO Windows, Linux y Solaris para múltiples monitores en una estación de trabajo Estación de trabajo Sun Ultra 27.

## **Configuración de sistemas operativos de Estación de trabajo Sun Ultra 27 para admitir múltiples monitores**

Esta sección describe los procedimientos para configurar el sistema operativo compatible para que admita múltiples monitores.

## **Procedimiento de configuración del SO Solaris para múltiples monitores**

**Si fuera necesario, instale una segunda tarjeta gráfica. 1**

En el *Manual de servicio de Estación de trabajo Sun Ultra 27* encontrará información relativa a la instalación de tarjetas opcionales.

**Conecte un monitor al conector para vídeo de cada tarjeta gráfica e inicie el sistema. 2**

El sistema tiene salida en la ranura PCIe 2 (predeterminada). Puede modificarlo en la pantalla del adaptador gráfico del BIOS, situada en el menú Advanced (Avanzado), submenú Initiate (Iniciar).

**Cuando el sistema se inicie, inserte el DVD de herramientas y controladores y cambie el 3 directorio a la ubicación siguiente:**

/*punto\_montaje*/ *nombre\_versión\_HC*/drivers/sx86

donde *punto\_montaje* es el punto de montaje para el DVD.

<span id="page-25-0"></span>donde *nombre\_versión\_HC* es el nombre del DVD de herramientas y controladores.

- **Ejecute la secuencia de comandos** install.sh**. 4**
- **Cuando la secuencia de comandos** install.sh **haya finalizado correctamente, reinicie el 5 sistema.**
- **Inicie la sesión. 6**
- **Seleccione Set up multi-display mode (Configurar modo de visualización múltiple) en X Server Display Configuration (Configuración de visualización del servidor X). 7**
- **Haga clic en Apply (Aplicar) para actualizar el servidor X con la configuración nueva. 8**
- **Haga clic en Save to X Configuration File (Guardar en archivo de configuración X) para guardar la configuración de visualización en el archivo** /etc/X11/xorg.conf**. 9**

### ▼ **Procedimiento de configuración deWindows para múltiples monitores**

#### **Si fuera necesario, instale una segunda tarjeta gráfica. 1**

En el *Manual de servicio de Estación de trabajo Sun Ultra 27* encontrará información relativa a la instalación de tarjetas opcionales.

**Conecte un monitor al conector para vídeo de cada tarjeta gráfica e inicie el sistema. 2**

El sistema tiene salida en la ranura PCIe 2 (predeterminada). Puede modificarlo en la pantalla del adaptador gráfico del BIOS, situada en el menú Advanced (Avanzado), submenú Initiate (Iniciar).

**Cuando el sistema se inicie, inserte el DVD de herramientas y controladores y cambie el 3 directorio a la ubicación siguiente:**

/cdrom/*versión\_disco\_HC*/drivers/windows/video

donde *nombre\_versión\_HC* es el nombre de la versión del DVD de herramientas y controladores.

- **Cambie al SO adecuado (32 ó 64 bits) y cargue los controladores de vídeo. 4**
- **Reinicie el sistema. 5**
- <span id="page-26-0"></span>**Abra el panel de control de Nvidia desde la bandeja del sistema y haga clic en la opción Run 6 multiple display wizard (Ejecutar asistente para visualización múltiple) en Display (Visualización) para habilitar y personalizar la configuración de la visualización múltiple.**
- **Ajuste los parámetros adecuadamente. 7**

Podría ser necesario volver a reiniciar para que el sistema vea ambas pantallas.

## ▼ **Procedimiento de configuración de Linux para múltiples monitores**

#### **Si fuera necesario, instale una segunda tarjeta gráfica. 1**

En el *Manual de servicio de la estación de trabajo Estación de trabajo Sun Ultra 27* encontrará información relativa a la instalación de tarjetas opcionales.

**Conecte un monitor al conector para vídeo de cada tarjeta gráfica e inicie el sistema. 2**

El sistema tiene salida en la ranura PCIe 2 (predeterminada). Puede modificarlo en la pantalla del adaptador gráfico del BIOS, situada en el menú Advanced (Avanzado), submenú Initiate (Iniciar).

**Cuando el sistema se inicie, inserte el DVD de herramientas y controladores y cambie el 3 directorio a la ubicación siguiente:**

/cdrom/*nombre\_disco\_HC*/drivers/linux/ *SO*

donde *nombre\_disco\_HC* es el nombre del disco de herramientas y controladores y *SO* es **redhat** o **suse.**

- **Ejecute la secuencia de comandos** install.sh**. 4**
- **Cuando la secuencia de comandos** install.sh **haya finalizado correctamente, reinicie el 5 sistema.**
- **Inicie sesión para ejecutar las parametrizaciones de Nvidia en una ventana del terminal. 6**
- **Configure el modo de visualización múltiple en X Server Display Configuration (Configuración de visualización del servidor X). 7**
- **Haga clic en Apply (Aplicar) para actualizar el servidor X con la configuración nueva. 8**
- **Haga clic en Save to X Configuration File (Guardar en archivo de configuración X) para guardar la configuración de la visualización en el archivo** /etc/X11/xorg.conf**. 9**

<span id="page-28-0"></span>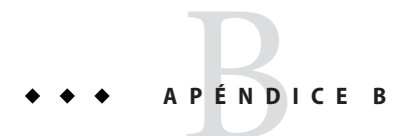

# Solución de problemas y asistencia técnica

Este apéndice contiene información que le ayudará a solucionar los problemas menores del sistema. También incluye información de contacto para solicitar asistencia técnica.

- "Solución de problemas durante la configuración de Estación de trabajo Sun Ultra 27" en la página 29
- ["Obtención de asistencia técnica" en la página 31](#page-30-0)

## **Solución de problemas durante la configuración de Estación de trabajo Sun Ultra 27**

Si experimenta algún problema al configurar el sistema, consulte la información sobre la solución de problemas en la Tabla B–1. Si desea información adicional para solucionar algún problema, consulte el *Manual de servicio de Estación de trabajo Sun Ultra 27*.

**TABLA B–1** Procedimientos para solucionar problemas

| Problema                                                                                  | Solución posible                                                                                        |  |  |  |  |
|-------------------------------------------------------------------------------------------|----------------------------------------------------------------------------------------------------|--|--|--|--|
| El sistema se enciende,                                                                   | ¿Está activado el botón de encendido del monitor?                                                       |  |  |  |  |
| pero el monitor no.                                                                       | ¿El cable de alimentación del monitor está enchufado a un toma de corriente?<br>a.                      |  |  |  |  |
|                                                                                           | ¿La toma de corriente funciona correctamente? Compruébelo conectando otro dispositivo.                  |  |  |  |  |
|                                                                                           | El monitor está conectado al conector de vídeo incorporado o al conector de vídeo PCI Express?<br>a pro |  |  |  |  |
| El CD o el DVD no sale de $\blacksquare$<br>la bandeja de medios<br>cuando se presiona el | Mueva el ratón o pulse una tecla cualquiera. Puede ser que la unidad esté en modo de bajo<br>consumo.   |  |  |  |  |
| botón de expulsión.                                                                       | Utilice el software de utilidades instalado en el sistema para expulsar el CD.<br>ш                     |  |  |  |  |

| Problema                                                                                                    | Solución posible                                                                                                    |  |  |  |
|----------------------------------------------------------------------------------------------------|----------------------------------------------------------------------------------------------------|--|--|--|
| No aparece ninguna<br>imagen en la pantalla del<br>monitor.                                                  | ¿El cable del monitor está conectado al conector de vídeo incorporado o al conector de vídeo PCI<br>Express?                                                                                                    |  |  |  |
|                                                                                                    | ¿El monitor funciona cuando se conecta a otro sistema?<br>ш                                                                                                    |  |  |  |
|                                                                                                    | Pruebe con un monitor que sepa que funciona correctamente; sigue funcionando cuando lo<br>ш<br>conecta a este sistema?                                                                                                    |  |  |  |
|                                                                                                    | Compruebe que la configuración del BIOS sea correcta.<br>ш                                                                                                    |  |  |  |
|                                                                                                    | Revise las Notas del producto de Estación de trabajo Sun Ultra 27 para comprobar que no haya<br>ningún aspecto que pueda afectar a esta configuración específica de hardware y software.                                                                                                    |  |  |  |
| El sistema no se enciende<br>cuando se pulsa el botón                                                        | Anote lo que sucede en las situaciones siguientes por si tuviera que llamar al servicio de asistencia.<br>¿El botón de encendido de la parte trasera del sistema está activado?                                                                                                    |  |  |  |
| de encendido del panel<br>frontal.                                                                           | ¿El LED del botón de encendido está iluminado en la parte frontal del sistema? (Asegúrese de que el<br>п<br>cable de alimentación esté conectado al sistema y a un enchufe con toma de tierra.)                                                                                                    |  |  |  |
|                                                                                                    | ¿La toma de corriente funciona correctamente? Compruébelo conectando otro dispositivo.                                                                                                    |  |  |  |
|                                                                                                    | ¿Se oye un pitido cuando se enciende el sistema? (Asegúrese de que el teclado esté enchufado.)                                                                                                    |  |  |  |
|                                                                                                    | Compruébelo con otro teclado que sepa que funciona. ¿Se oye un pitido al conectar el teclado y<br>ш<br>encender el sistema?                                                                                                    |  |  |  |
|                                                                                                    | ¿El monitor se sincroniza en los cinco minutos siguientes al encendido? (El LED verde del monitor<br>deja de parpadear y permanece encendido.)                                                                                                    |  |  |  |
| El teclado o el ratón no<br>responden a ninguna                                                              | Verifique que el cable del teclado esté conectado a un conector USB 2.0 incorporado al sistema y<br>ш<br>que el ratón esté conectado a un conector USB del teclado o del sistema.                                                                                                    |  |  |  |
| acción.                                                                                                    | Verifique que el sistema esté encendido y que el LED del botón de encendido frontal esté<br>ш<br>iluminado.                                                                                                    |  |  |  |
| El sistema parece estar en<br>el modo de bajo consumo,<br>pero el LED del botón de<br>encendido no parpadea. | El LED del botón de encendido solamente parpadea cuando todos los componentes del sistema están<br>en el modo de bajo consumo. Puede ser que haya una unidad de cinta conectada al sistema. Dado que<br>las unidades de cinta no pasan al modo de bajo consumo, el LED del botón de encendido no parpadea. |  |  |  |

**TABLA B–1** Procedimientos para solucionar problemas *(Continuación)*

| Problema                                                            | Solución posible                                                                                                    |  |  |  |
|---------------------------------------------------------------------|----------------------------------------------------------------------------------------------------|--|--|--|
| El sistema está colgado o<br>congelado:                             | ¿El teclado y el ratón son del tipo 7? (Verifique el modelo en la parte inferior del teclado.)                                                                           |  |  |  |
|                                                                     | Intente acceder al sistema desde otro sistema de la red.                                                                                                    |  |  |  |
| No hay respuesta del<br>ratón, el teclado ni<br>ninguna aplicación. | 1. Desde una ventana de terminal, introduzca <b>ping</b> <i>nombre del host</i> .                                                                                        |  |  |  |
|                                                                     | Si no hay respuesta, inicie sesión de forma remota desde otro sistema utilizando telnet o rlogin, y<br>2.<br>vuelva a introducir el comando <b>ping</b> nombre del host. |  |  |  |
|                                                                     | Intente finalizar los procesos hasta que el sistema responda.<br>3.                                                                                                    |  |  |  |
|                                                                     | Si este procedimiento no funciona:                                                                                                    |  |  |  |
|                                                                     | Pulse el botón de encendido para apagar el sistema.                                                                                                    |  |  |  |
|                                                                     | 2. Espere 20 ó 30 segundos y vuelva a encender el sistema.                                                                                                    |  |  |  |

<span id="page-30-0"></span>**TABLA B–1** Procedimientos para solucionar problemas *(Continuación)*

## **Obtención de asistencia técnica**

Si con los procedimientos de este apéndice no consigue solucionar el problema, utilice la Tabla B–2 para recopilar información que puede ser necesaria a la hora de ponerse en contacto con el personal del servicio de asistencia técnica.

**Nota –** En la [Tabla B–3](#page-31-0) aparece un listado de sitios web y números de teléfono de Sun en los que puede obtener una asistencia técnica adicional.

**TABLA B–2** Información sobre la configuración del sistema necesaria para la asistencia técnica

| Información necesaria sobre la configuración del sistema                                                   | Información |
|----------------------------------------------------------------------------------------------------|-------------|
| Número del contrato de servicios de Sun                                                                    |             |
| Modelo del sistema                                                                                         |             |
| Sistema operativo, incluido el número del paquete de servicio o<br>el número de actualización              |             |
| Número de serie del sistema                                                                                |             |
| Periféricos conectados al sistema                                                                          |             |
| Información sobre la configuración del hardware, que incluye lo<br>siguiente:<br>Tarjeta gráfica instalada |             |
| Tarjetas PCI o PCI Express instaladas                                                                      |             |
| Cantidad de memoria                                                                                        |             |
| Velocidad del procesador                                                                                   |             |
| Tipo de disco óptico                                                                                       |             |

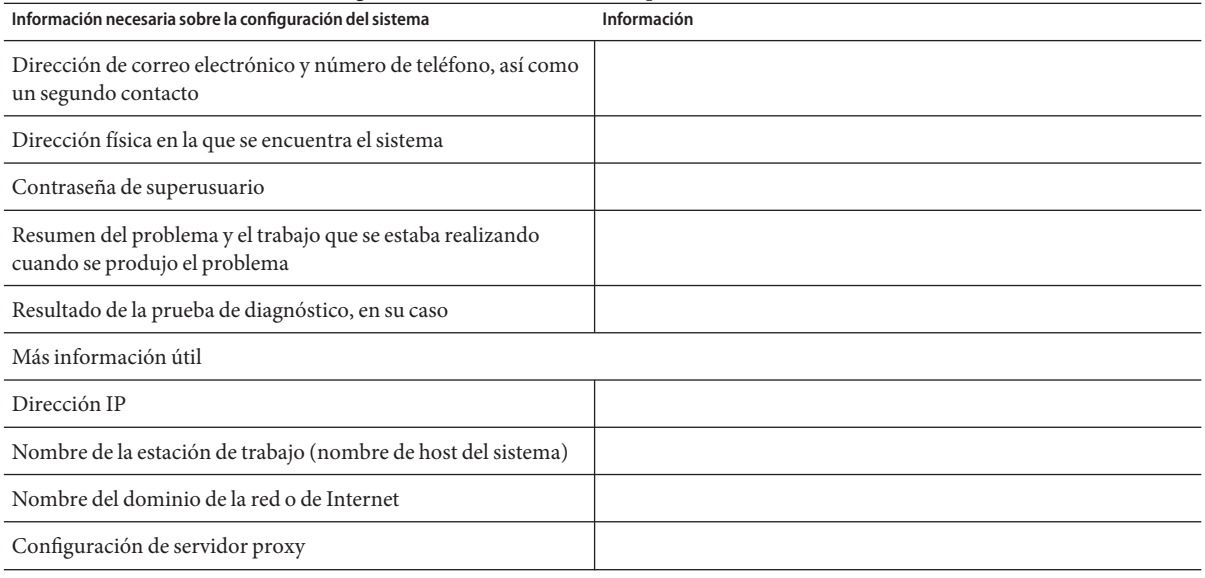

#### <span id="page-31-0"></span>**TABLA B–2** Información sobre la configuración del sistema necesaria para la asistencia técnica *(Continuación)*

#### **TABLA B–3** Sitios web y números de teléfono de Sun

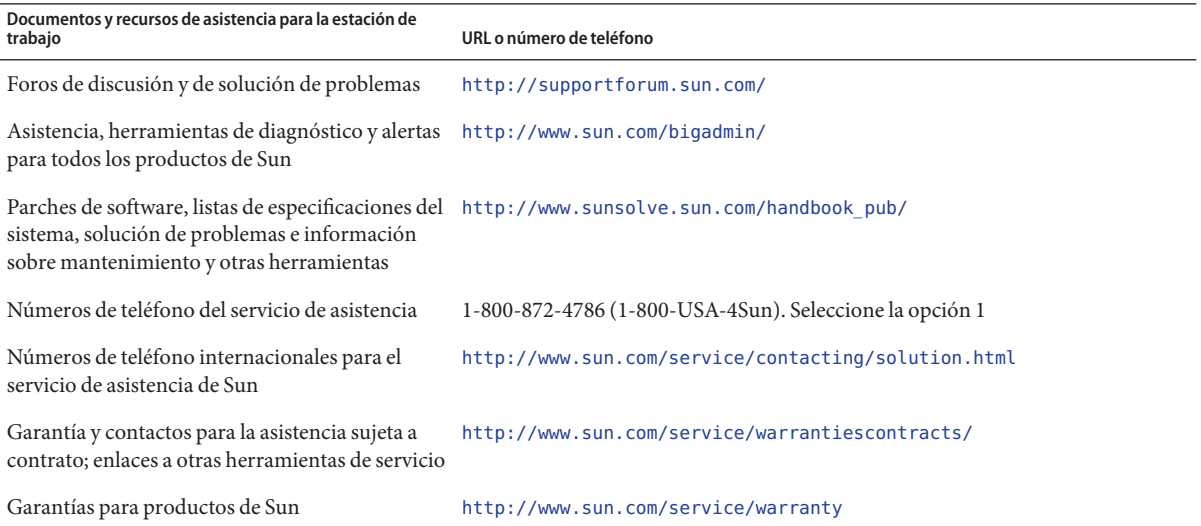

### <span id="page-32-0"></span>**APÉNDICE C** C

## Especificaciones del sistema Estación de trabajo Sun Ultra 27

## **Componentes y características del sistema**

La Tabla C–1 muestra componentes clave.

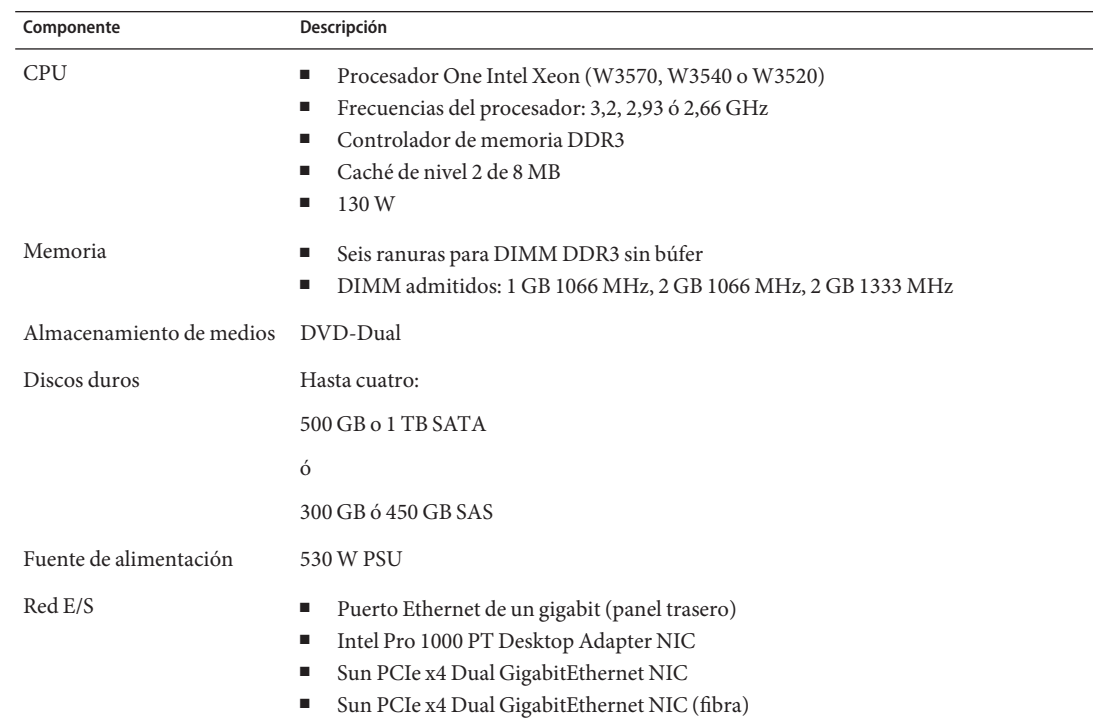

**TABLA C–1** Componentes de Estación de trabajo Sun Ultra 27

| Componente                            | Descripción                                                                                                    |
|---------------------------------------|----------------------------------------------------------------------------------------------------|
| Tarjetas de vídeo admitidas           | Tarjeta aceleradora de gráficos Nvidia Quadro FX5800<br>ш<br>Tarjeta aceleradora de gráficos Nvidia Quadro FX3800<br>п<br>Tarjeta aceleradora de gráficos Nvidia Quadro FX1800<br>Tarjeta aceleradora de gráficos Nvidia Quadro FX380<br>ш<br>Cable adaptador DVI-VGA                  |
| Almacenamiento admitido<br><b>HBA</b> | Adaptador SAS interno (solamente) de puerto 3041E4 LSI Logic™                                                                                                    |
| PCIe E/S y PCI E/S                    | Dos ranuras PCIe2 (5,0 GT/s) x16<br>Una ranura PCIe2 (5,0 GT/s) x4<br>ш<br>Una ranura PCIe (2,5 GT/s) x1<br>Una ranura PCIe (2,5 GT/s) x4<br>ш<br>Una ranura PCI 33 MHz de 32 bits                                                                                                    |
| Otras E/S                             | Ocho puertos USB 2.0 (dos en la parte frontal, cuatro en la parte trasera, y dos internos)<br>Cinco puertos de audio (micrófono y auricular en la parte frontal, entrada de línea, salida de<br>línea y micrófono en la parte trasera)<br>Dos conectores IEEE 1394 en el panel frontal |

<span id="page-33-0"></span>**TABLA C–1** Componentes de Estación de trabajo Sun Ultra 27 *(Continuación)*

## **Ranuras de expansión PCIe y PCI**

La Tabla C–2 presenta un listado de las características de lasranuras de expansión PCIe y y PCI disponibles.

**TABLA C–2** Ranuras de expansión de Estación de trabajo Sun Ultra 27

| Ranura nº | Tipo                              | Tamaño | Máx. Ancho | Máx. Carga de<br>potencia                         | Longitud | Alto | Desc.                                                                        | Pos.     |
|-----------|-----------------------------------|--------|------------|---------------------------------------------------|----------|------|------------------------------------------------------------------------------|----------|
|           | Cubierta (sin<br>ranura)          | n/a    | n/a        | n/a                                               | n/a      | n/a  | n/a                                                                          | n/a      |
| $\theta$  | PC <sub>Ie2</sub><br>$(5,0$ GT/s) | x16    | x16        | $225 W (75 W + 3/4)$<br>$150 W ext.$ <sup>1</sup> |          |      | Completo Para la tarieta<br>aceleradora de gráficos<br>admitida (secundaria) | Superior |

<sup>1</sup> Combinado con la ranura PCIe2.

| Ranura nº      | Tipo                                   | <b>Tamaño</b> | Máx. Ancho               | Máx. Carga de<br>potencia | Longitud | Alto              | Desc.                                                                                   | Pos.    |
|----------------|----------------------------------------|---------------|--------------------------|---------------------------|----------|-------------------|-----------------------------------------------------------------------------------------|---------|
| 1              | PCIe2 $(5,0$ GT/s)                     | x8            | x4                       | 25 W <sup>2</sup>         | 3/4      | Completo          | No para aceleradores<br>de gráficos. Para<br>tarjetas de expansión<br>de PCIe como NIC. | Segundo |
| 2              | PCIe2 $(5,0$ GT/s)                     | x16           | x16                      | $225 W (75 W +$           | Completo | Completo          | Para la tarjeta<br>aceleradora de gráficos<br>admitida (primaria)                       | Tercero |
|                | (salida de gráficos<br>predeterminada) |               | 150 W ext.) <sup>3</sup> |                           |          |                   |                                                                                         |         |
| 3              | PCIe $(2,5 \text{ GT/s})$              | x1            | x1                       | 25 W <sup>4</sup>         |          | Completo Completo | No para tarjetas<br>gráficas. Para tarjetas<br>de expansión de PCIe<br>como NIC.        | Cuarto  |
| $\overline{4}$ | PCI                                    |               | 32 bits                  | 25 W                      | Completo | Completo          | Para tarjetas PCI de 32<br>bits                                                         | Quinto  |
| 5              | PCIe $(2,5 \text{ GT/s})$              | x8            | x4                       | 25 W                      | Completo | Completo          | No para tarjetas<br>gráficas. Para tarjetas<br>de expansión de PCIe<br>como NIC.        | Sexto   |

<span id="page-34-0"></span>**TABLA C–2** Ranuras de expansión de Estación de trabajo Sun Ultra 27 *(Continuación)*

<sup>2</sup> Si la ranura no está ocupada por la tarjeta de vídeo en la ranura PCIe0.

<sup>3</sup> Combinado con la ranura PCIe0.

<sup>4</sup> Si la ranura no está ocupada por la tarjeta de vídeo en la ranura PCIe2.

## **Puertos adicionales**

La Tabla C–3presenta un listado de los puertos adicionales de la estación de trabajo y de la carga máxima de potencia de cada uno de ellos.

**TABLA C–3** Carga máxima de potencia de los puertos adicionales

| Puerto     | Carga máxima de potencia |
|------------|--------------------------|
| <b>USB</b> | $2,5 W$ (cada uno)       |
| 1394       | 18 W (cada uno)          |

## <span id="page-35-0"></span>**Normas sobre la memoria y configuraciones admitidas**

El Estación de trabajo Sun Ultra 27 contiene seis ranuras DIMM divididas en tres canales (dos ranuras por canal). Las ranuras están codificadas por colores - tres azules y tres negras - y están numeradas de DIMM 0 (la más cercana a la CPU) a DIMM 5 (la más alejada de la CPU).

## **Reglas de configuración de la memoria**

Las ranuras se deben configurar de acuerdo con las reglas siguientes:

- La estación de trabajo requiere DIMM ECC sin búfer DDR3-1066/1333.
- Frecuencias y tamaños admitidos: DIMM de 1 GB y 2 GB, 1066 MHz y 1333 MHz (en las *Notas del producto de la estación de trabajo Estación de trabajo Sun Ultra 27* encontrará información sobre el hardware admitido y otros temas relacionados con la estación de trabajo.)

**Nota –** La interfaz DDR3 admite hasta seis DIMM DDR3-1066 funcionando a plena velocidad.

- Los DIMM se deben instalar en grupos de tres (excepto en el caso de la configuración de DIMM único).
- La configuración de DIMM único solamente se admite para el DIMM de 1 GB.
- Los DIMM se deben configurar de acuerdo con las configuraciones de memoria admitidas que aparecen en la sección "Configuraciones de memoria admitidas" en la página 36.

## **Configuraciones de memoria admitidas**

A continuación encontrará un listado de las configuraciones de memoria admitidas para Estación de trabajo Sun Ultra 27. Solo son válidas estas configuraciones en combinación con los DIMM admitidos:

- Un DIMM de 1 GB DIMM en la ranura 1 (DIMM de 1 GB *solamente*)
- DIMM en las ranuras 1, 3, 5 solamente (solamente las ranuras de color negro)
- Todas las ranuras DIMM configuradas

## <span id="page-36-0"></span>**Especificaciones físicas**

En la Tabla C–4 se listan las especificaciones físicas para Estación de trabajo Sun Ultra 27.

**TABLA C–4** Especificaciones físicas de la estación de trabajo de Estación de trabajo Sun Ultra 27

| Especificación                | Sistema británico | Sistema métrico     |
|-------------------------------|-------------------|---------------------|
| Ancho                         | 7,9 pulgadas      | $200 \,\mathrm{mm}$ |
| Profundidad                   | 18,5 pulgadas     | $470 \,\mathrm{mm}$ |
| Alto                          | 17,1 pulgadas     | 435 mm              |
| Peso (máximo con el embalaje) | 43,7 libras       | 19,8 kg             |

## **Especificaciones de potencia**

La potencia máxima continua para Estación de trabajo Sun Ultra 27 es de 530W.

La Tabla C–5, la Tabla C–6, y la Tabla C–7 ofrecen listados de especificaciones de potencia adicionales para el sistema.

**TABLA C–5** Rango de voltajes de entrada

| Voltaje de entrada | Mínimo | <b>Nominal</b> | Máximo | <b>Unidades</b> |
|--------------------|--------|----------------|--------|-----------------|
| Rango 1            | 90     | l 15           | 132    | Vrms            |
| Rango 2            | 180    | 230            | 264    | Vrms            |

**TABLA C–6** Rango de frecuencias de entrada

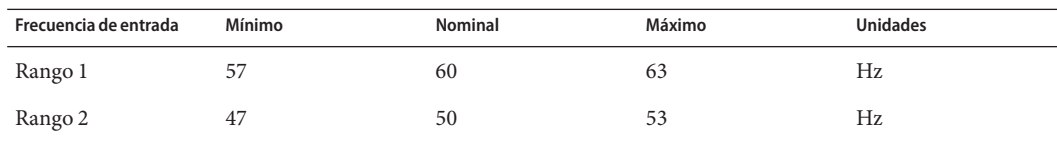

#### **TABLA C–7** Corriente de entrada

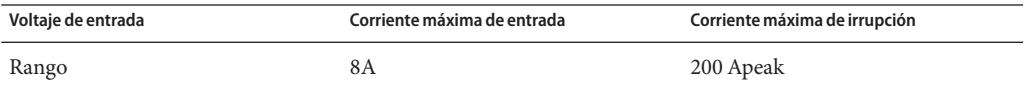

## <span id="page-37-0"></span>**Especificaciones ambientales**

La Tabla C–8 presenta un listado de las especificaciones ambientales para Estación de trabajo Sun Ultra 27.

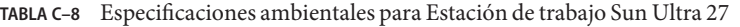

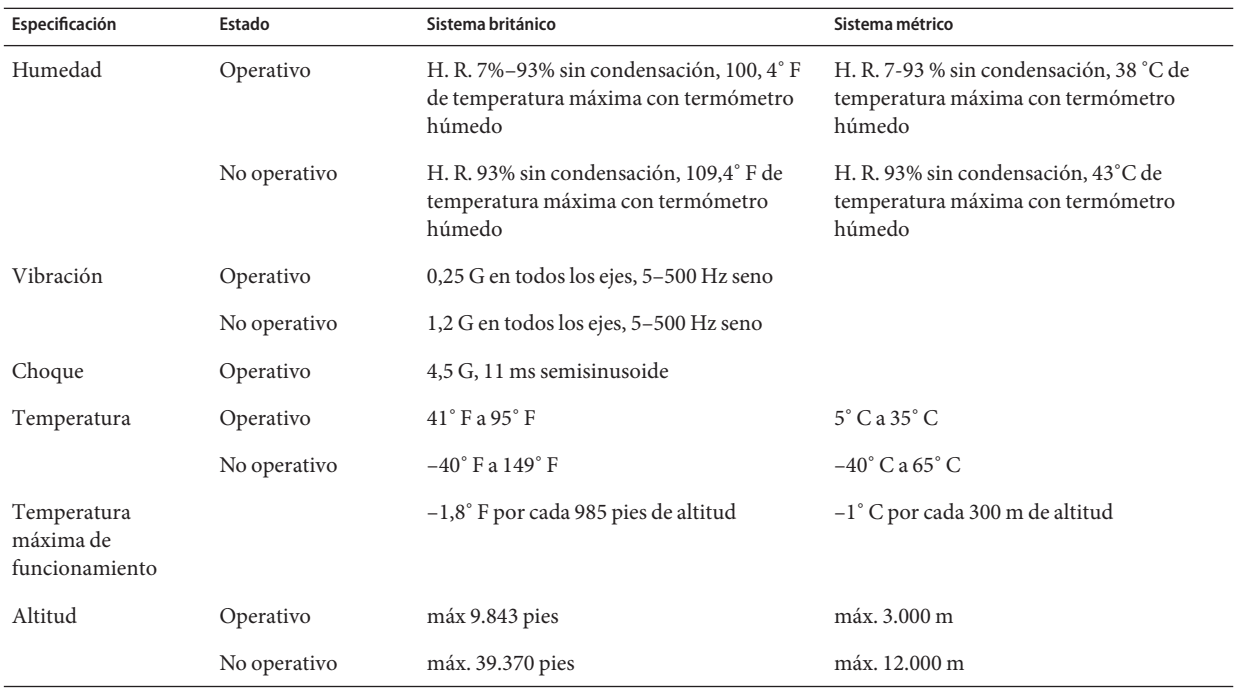

## <span id="page-38-0"></span>Índice

#### **A**

Asistencia, [5](#page-4-0)

### **C**

componentes opcionales, añadir, [16](#page-15-0) Conector de gráficos DB15 VGA, [34](#page-33-0) contenido del paquete, [9](#page-8-0) controladores, suplementarios, [22](#page-21-0) controladores, [22](#page-21-0)

### **D**

dispositivos de inicio, añadir y quitar, [15](#page-14-0) documentación, relacionada, [5](#page-4-0) DVD de herramientas y controladores, [9,](#page-8-0) [22-23,](#page-21-0) [25-27](#page-24-0)

#### **E**

encendido y apagado, [14](#page-13-0) especificaciones ambientales, [38](#page-37-0) especificaciones del sistema ambientales, [38](#page-37-0) componentes clave, [33](#page-32-0) físicas, [37](#page-36-0) potencia, [37](#page-36-0) ranuras de expansión, [34](#page-33-0) especificaciones físicas, tamaño y peso, [37](#page-36-0) especificaciones ambientales, [38](#page-37-0)

especificaciones*(Continuación)* físicas, [37](#page-36-0) potencia, [37](#page-36-0)

### **F**

Formación, [5](#page-4-0) fuente de alimentación, especificaciones, [37](#page-36-0)

### **I**

IEEE 1394, [34](#page-33-0) información sobre seguridad, [7](#page-6-0) interruptor de encendido, [11](#page-10-0)

**L**

licencia del SO Solaris 10, [18](#page-17-0)

#### **N**

NetBeans IDE, [22](#page-21-0) normas sobre la memoria y configuraciones admitidas, [36](#page-35-0)

#### **P**

particiones del disco duro, SO Solaris 10, [18](#page-17-0)

PCI-E, especificaciones de las ranuras, [34](#page-33-0) pedido de componentes, [7](#page-6-0)

#### **R**

ranuras de expansión, [34](#page-33-0)

#### **S**

sistemas operativos compatibles, sistemas operativos, compatibles, [17](#page-16-0) sistema, componentes y características, [33](#page-32-0) SO Solaris 10 licencia, [18](#page-17-0) particiones del disco duro, [18](#page-17-0) restauración o reinstalación, [20-21](#page-19-0) Software Pc-Check, [22](#page-21-0) software preinstalado NetBeans IDE, [22](#page-21-0) Sun Studio 12, [21](#page-20-0) Software Sun Studio 12, [21](#page-20-0) software, DVD de herramientas y controladores, [22](#page-21-0)

#### **U**

Utilidad de configuración del BIOS, acceso, [15](#page-14-0) Utilidad Erase Primary Boot Hard Disk (Borrado del disco duro de inicio primario), [22](#page-21-0) utilidades, [22](#page-21-0)